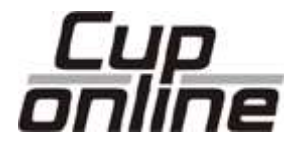

### **MANUAL**

### Uppdaterad 2017-03-04 CupOnline 3.10.1.0

### **COPEIT**

CupOnline drivs och utvecklas av CoreIT i Örnsköldsvik

# Innehållsförteckning

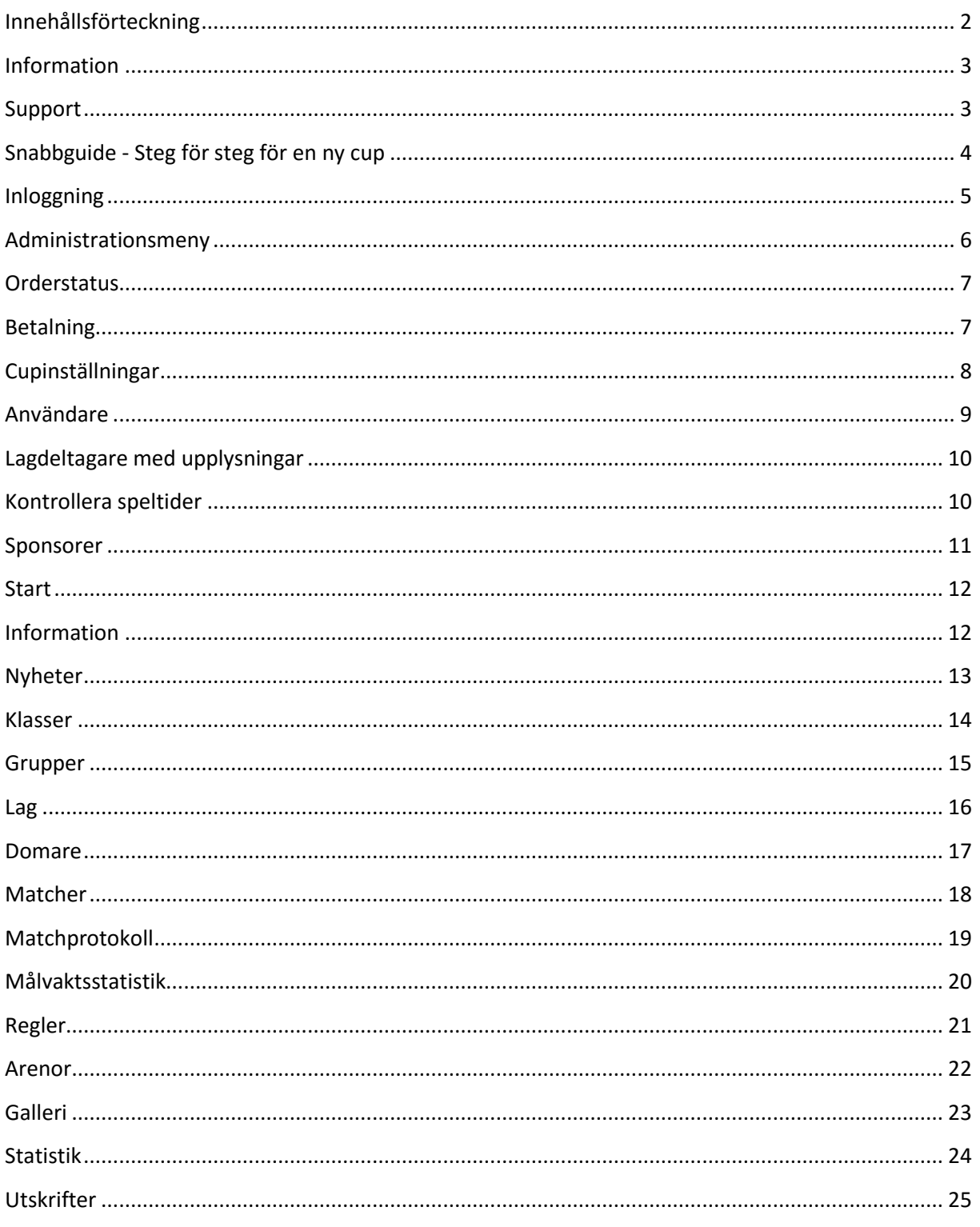

## Information

I denna användarmanual hittar du information om hur du använder webbtjänsten CupOnline. CupOnline underlättar arbetet innan, under och efter er cup.

**Skärmbilderna i denna manual är tagna från olika cuper och kan därför skilja sig ifrån hur er cup ser ut.**

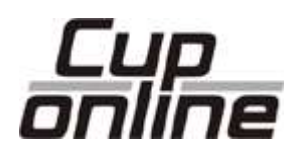

### Support

Observera att all support från CupOnline endast gäller systemet som sådant. CupOnline arrangerar inga cuper och kan därför inte svara på frågor om dessa. Kontakta respektive cup-arrangör.

**Innan du kontaktar oss vill vi att du har läst igenom manualen och sett om den har svaret på er fråga eller fundering.**

För snabbast support väljer du att klicka på länken "Kontakta oss för support" som du finner längst ner på sidan Administration (Admin) under rubriken **Support**. Detta kräver att du är inloggad.

**Telefon** 0660-729 99 Helgfria vardagar 8-17, lunch 12-13

**Email** support@cuponline.se

# Snabbguide - Steg för steg för en ny cup

#### **Inställningar**

Kontrollera cupens inställningar under Admin, *Inställningar*.

#### **Användare**

Lägg till de användare som behövs.

#### **Information**

Skriv in information om cupen och kontrollera att det ser bra ut i både start och under information.

#### **Regler**

Skriv in de regler som gäller för cupen.

#### **Klasser**

Registrera de åldersklasser som skall finns i cupen.

#### **Grupper**

Skriv in de grupper som skall finnas i varje åldersklass.

#### **Lag**

Skriv in de lag som skall vara med i cupen. Skicka lagspecifika inloggningsuppgifter till deltagande lag så de kan mata in sina uppgifter och deltagare.

#### **Knyt lag till grupper**

Gå in på varje grupp och knyt de lag som skall tillhöra varje grupp.

#### **Arenor**

Mata in de arenor/hallar/planer som skall finns i cupen.

#### **Matcher**

Skriv in alla matcher. På de matcher som gäller en placering så skall "Placering" vara ifylld, annars inte.

# Inloggning

Om cupen inte är publicerad kommer man alltid till inloggningen om man försöker nå cupen.

För att komma till inloggningen för administrationen när cupen har publik åtkomst klickar man på länken "Admin" som finns i menyn på vänster sida.

Ange användarnamn och lösenord och klicka på knappen "Logga in".

Har du glömt ditt lösenord klickar du på länken "Glömt lösenord". Du får då ange din e-postadress samt den kod som visas i bilden. Klicka sedan på knappen "Skicka"

I startläget är cupen stängd för publik åtkomst och kräver inloggning för att kunna se och administrera.

### Administration

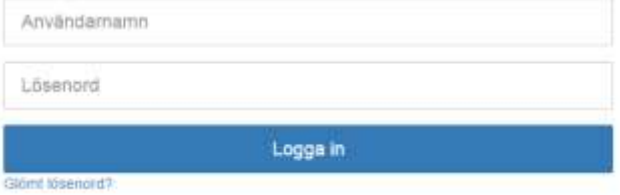

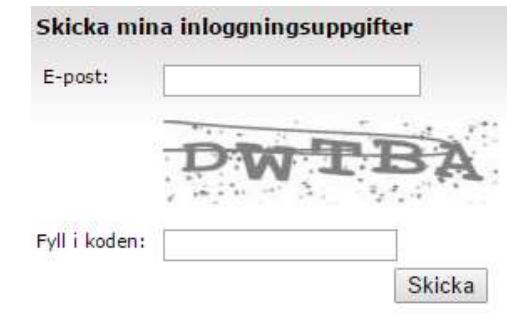

### Administrationsmeny

När du har loggat in kommer du till en sida med ett flertal administrativa funktioner.

Under "Information" hittas "Arkiv" där exempelvis kommande eller genomförda uppdateringar hittas.

Bredvid "Information" ser du "Status" för cupen.

#### **Cupstatus**,

Offline = det krävs inloggning för att se cupen.

Online = alla kan se cupen.

Denna status kan ändras under *Inställningar/ Grundinformation*

#### **Orderstatus**

Visar om cupen är betald eller inte, om den är gratis eller om en faktura beställts.

#### **Hjälp**

Manual, här kommer du åt den senaste manualen. (Detta dokument) FAQ, vanligt förekommande frågor och svar. Skapa en ny cup, steg-för-steg-instruktioner för att komma igång med cupen.

#### **Inställningar**

Inställningar, grundinställningar för cupen.

Användare, administrera användare för cupen. Annonsörer, text/länk-annonsörer som visas på sidorna "Nyheter", "Matcher", "Laglista", "Arenor", "Regler" och "Statistik".

Domare, alla upplagda domare med statistik. Dock EJ laganvändare

#### **Rapporter**

Bildspel, skapa ett bildspel med utvalda "bilder"/sidor. Besökarstatistik, antal besökare 14 dagar innan och efter cupen. Utskrift, tabeller för alla grupper. Lagdeltagare med upplysningar, en lista på vilka lagdeltagare som har anteckningar. Kontrollera speltider, funktion för att kontrollera att matcher inte går samtidigt.

#### **Support**

Läs gärna igenom hela manualen innan du kontaktar oss. Klicka på länken och fylla i formuläret för snabbast support.

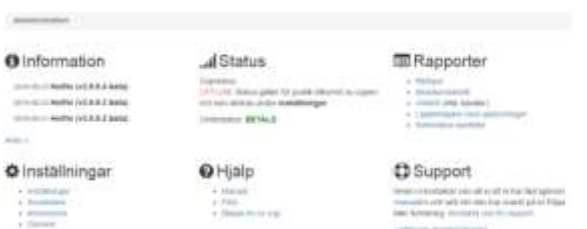

### **Orderstatus**

#### **Gratis cup**

Vissa typer av cuper kan nyttja CupOnline kostnadsfritt. Läs mer på beställningssidan på cuponline.se

#### **Ej betald**

Du har inte valt betalsätt ännu och kan därför inte göra cupen Online förrän det är valt samt att betalningen är genomförd.

#### **Faktura beställd**

Du har valt att betala via faktura. Cupen kan aktiveras så fort betalningen är registrerad. Till dess kan du jobba med informationen.

#### **Betald**

Cupen är betald och du kan göra cupen Online. Detta sker omedelbart vid kortbetalning.

### Betalning

För att betala en cup klickar du på länken "Betala med VISA, MasterCard, Internetbank" eller "faktura".

Du kommer då till en sida där du får ange dina kontaktuppgifter samt välja betalsätt.

Via Payson betalar du med kort eller internetbank.

När betalningen är genomförd kan du direkt göra cupen Online om du vill.

Väljer du faktura så skickar vi den inom någon arbetsdag.

Först när fakturan är betald och pengarna har registrerats på vårt bankgiro så kan du göra cupen Online.

Ett mail skickas till dig då vi har tagit emot pengarna.

### ...Il Status

Cupstatus: OFFLINE Status gäller för publik åtkomst av cupen och kan ändras under inställningar.

Orderstatus: BETALD

#### Betala

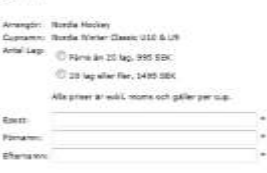

#### Visa/MasterCard/In

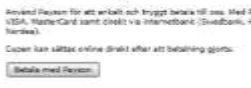

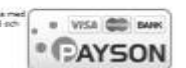

#### Faktura

Aplication controlled

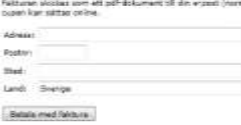

# Cupinställningar

Här sköter du grundinställningarna för cupen.

Dessa inställningar kan uppdateras fram till att cupen har genomförts. Därefter kan endast Online-statusen påverkas.

Vi har valt att lyfta fram nedanstående inställningar och förklara dessa mer ingående.

#### **Deltagarnas ålder**

Genom att kryssa för de kön och åldrar som cupen vänder sig till blir det lättare för intresserade lag att hitta er cup då de söker efter cuper på cuponline.se

#### **Huvudsponsor**

Om du har betalt för er cup kan du ange en egen huvudsponsor samt ladda upp deras logotyp.

Detta finns under "Bilder".

#### **Bonuspoäng**

Om du väljer mer än 0 kommer du kunna kryssa för om något eller båda lag skall få dessa bonuspoäng i varje match. Ex. i Norge används detta ofta inom hockey för att tilldela lag som byter målvakt efter halva matchen 1 bonuspoäng.

**Matcher**

Om du inte är helt klar med inläggningen av alla matcher så kan du välja "Visa inte" under denna inställning. Då kommer inte besökarna åt sidan "Matcher" i menyn.

#### **Laguppställning/match**

Om du väljer att aktivera detta MÅSTE du inför varje match klicka på länken Laguppställningar och kontrollera att det är rätt spelare som är inlagda samt med rätt nummer. När du sedan lägger in matchhändelser ser du spelarnas nummer.

Ändringar i lagupppställning på match påverkar bara aktuell match. Nästa match utgår från grunduppställningen igen.

#### **Matchprotokoll**

Om du vill dölja matchprotokoll för hela cupen kan detta göras här. Då syns inga matchhändelser.

**Vill du dölja resultat kan du göra det på Klassernas inställningar**

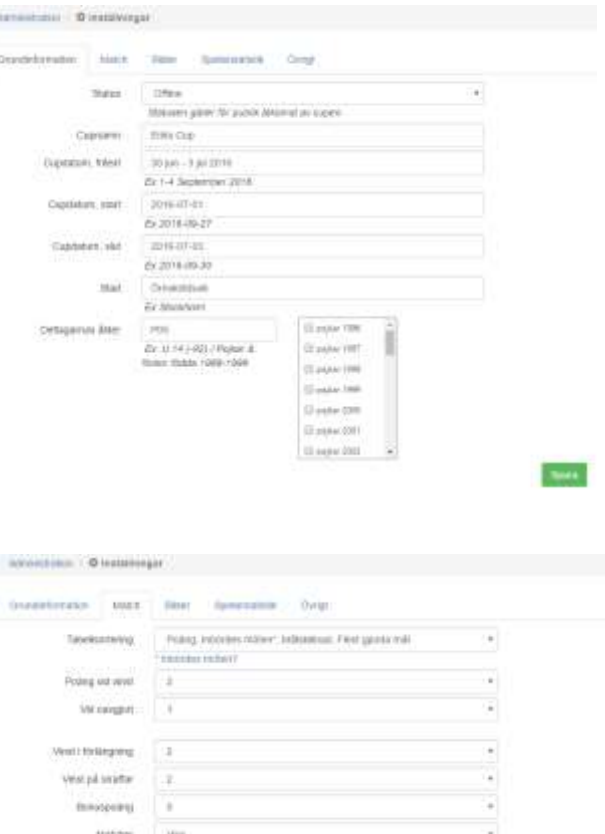

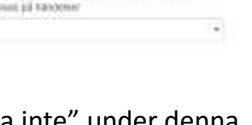

**SHAP** 

Här listas de användare som finns upplagda för akt uell cup.

#### **OBS!**

**Lägg ej upp användare för varje lag här. För att skicka lagspecifika inloggningsuppgifter, klicka på** 

**länken "Skicka användaruppgifter"** 

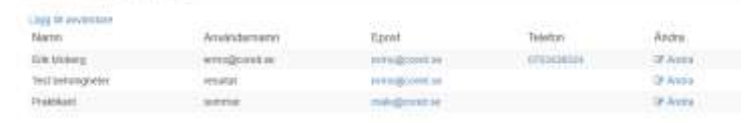

#### **Ny användare**

**för respektive lag.**

För att lägga till en ny användare klickar du på länken "Lägg till användare" som du finner till höger om rubriken "Användare".

#### **Redigera användare**

För att redigera en användare klickar du på länken "Ändra" som ligger ute till höger i tabellen för varje användare.

För varje användare kan man ange mailadress och telefon för att lättare få tag på dessa.

Via rättigheter styr man vilka funktioner användaren skall kunna administrera.

För matchuppgifter och resultat går det att ange för vilka arenor användaren skall kunna administrerar dessa. Kan vara bra om cupen spelas på flera arenor och att man vill minimera risken att någon ändrar på fel match.

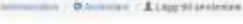

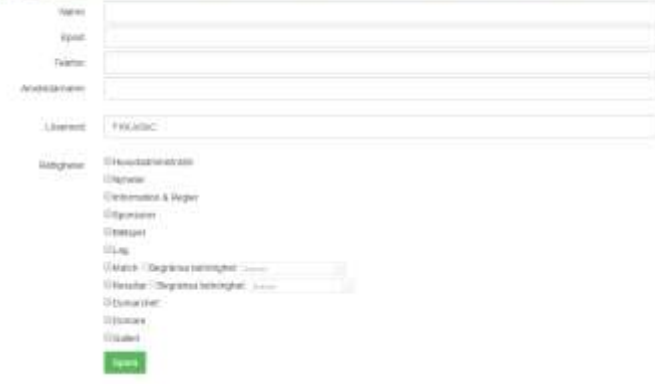

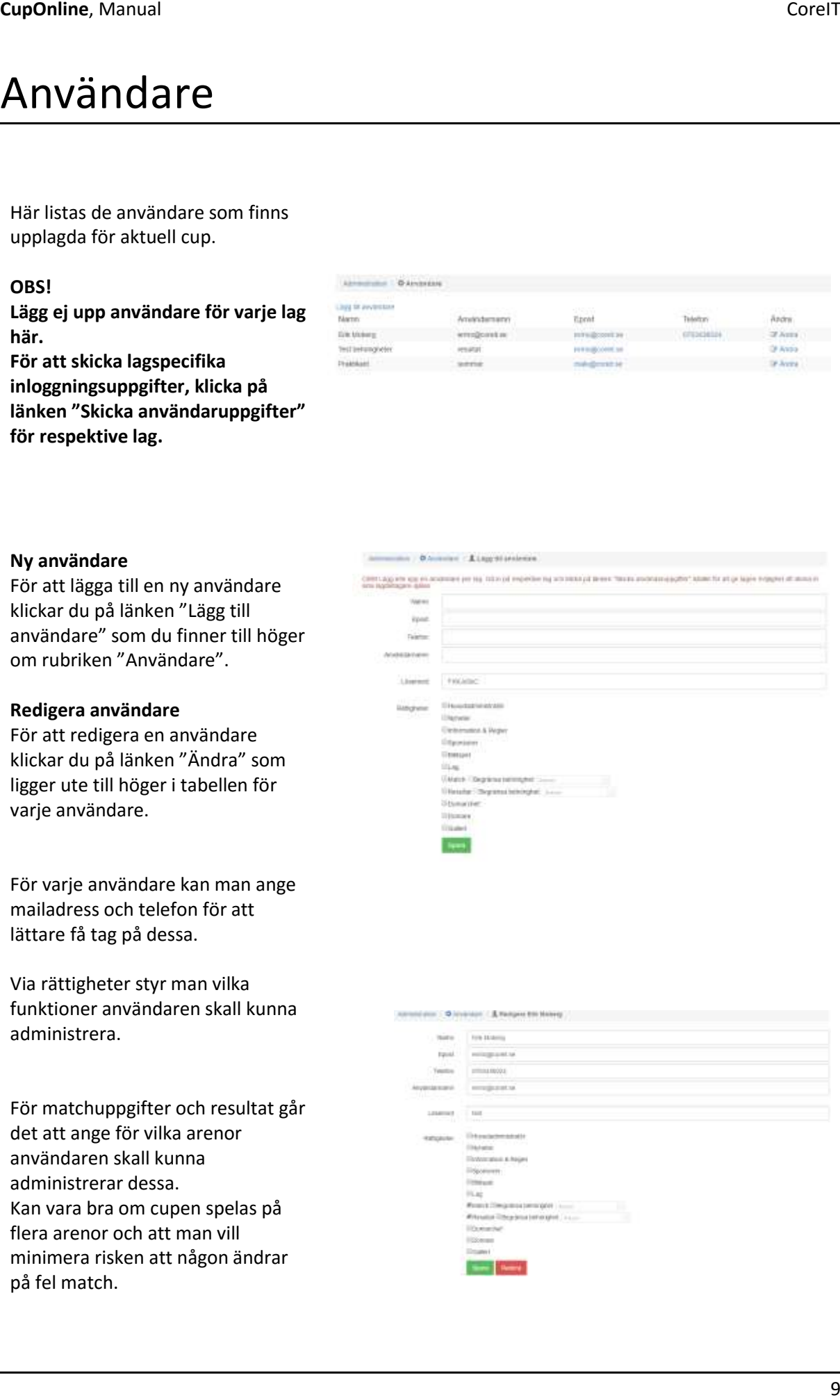

## Lagdeltagare med upplysningar

Här får man en sammanställning med de lagdeltagare som har något skrivet i "info-rutan".

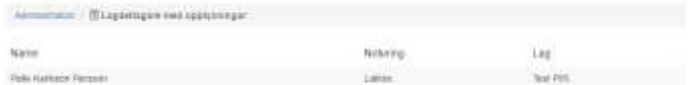

Denna kan ges till t.ex. matpersonalen för att de skall vet vilka som behöver specialkost.

### Kontrollera speltider

Denna funktion kontrollerar att flera matcher inte har samma speltid och plats.

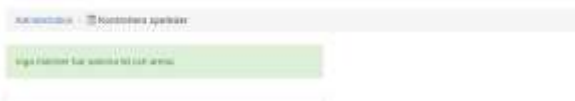

Det finns följande typer av sponsorplatser i CupOnline.

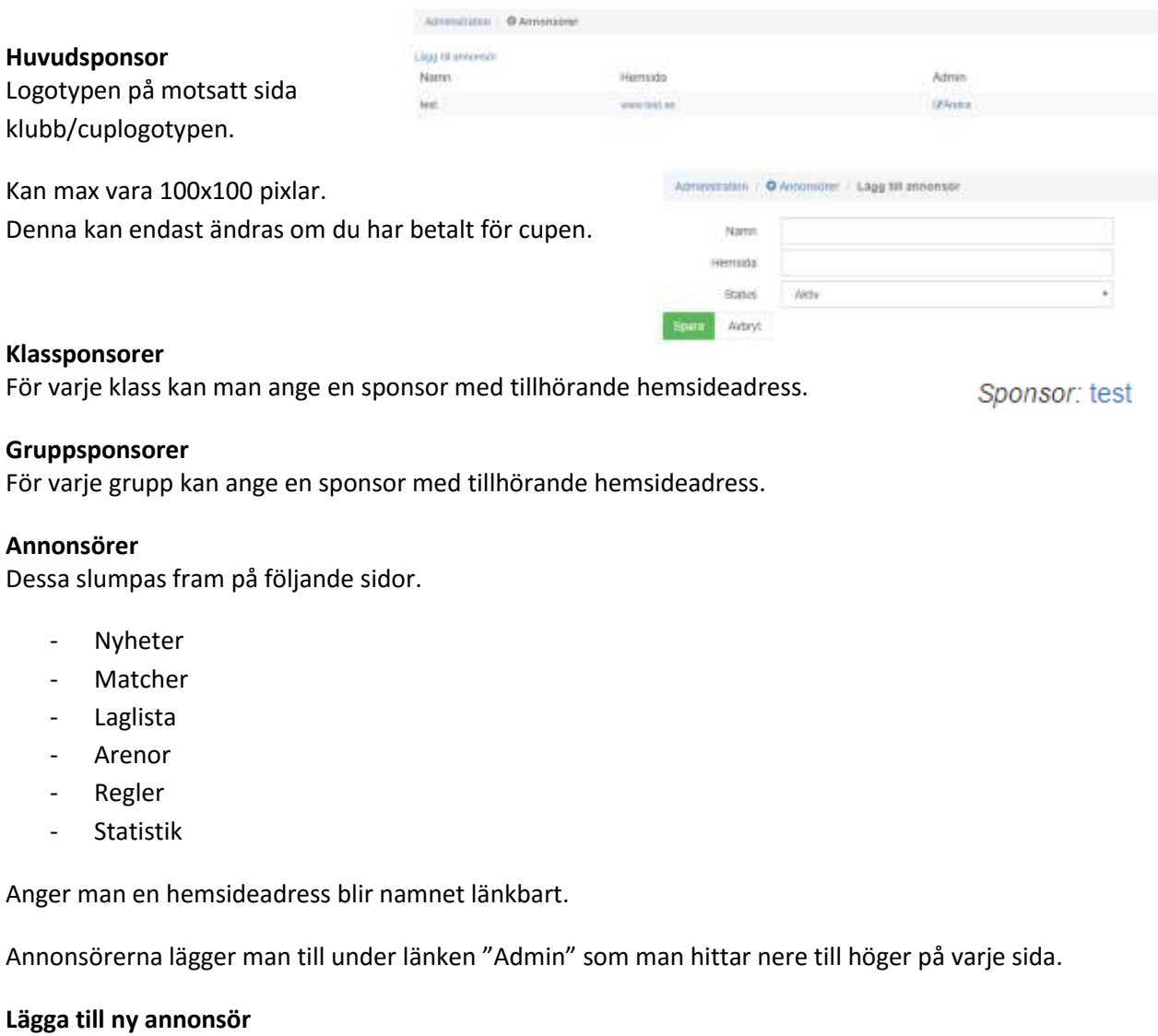

För att lägga till en sponsor klickar man på länken "Annonsörer" som finns under rubriken "Inställningar".

#### **Ändra annonsör**

För att ändra en annonsör klickar man på länken "Ändra" som finns ute till höger för varje annonsör.

# **Start**

På startsidan ges en samlande bild över cupen med informationen och dess status, aktuella/kommande matcher, ett urval av tabeller, bilder från bildgalleriet, m.m

# Information

Information hittas på vänster sida i huvudmenyn vid dess ikon.

Detta är startsidan för en cup. För att administrera innehållet i rutan under Cupnamnet klickar man på kugghjulen till höger och väljer sedan "Ändra".

När du har gjort dina ändringar klickar du på knappen "Spara" som du finner under rutan för texten.

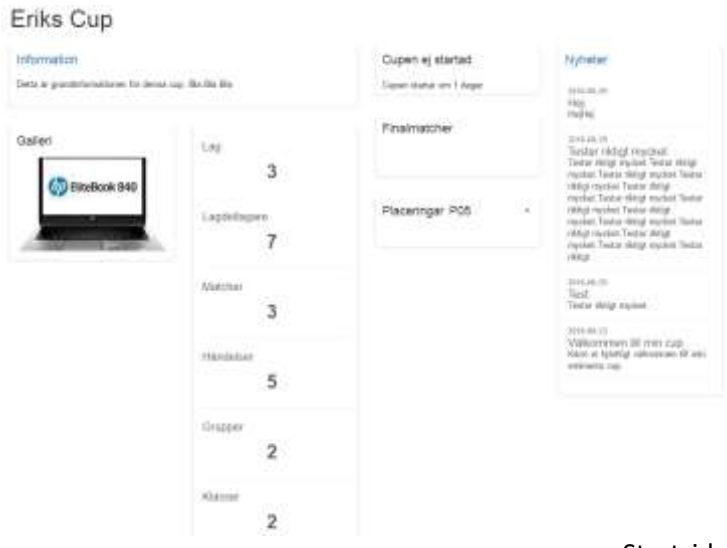

Startsida

I editorn kan du formatera texten på ett flertal sätt.

För att lägga in en bild klickar du på ikonen längst ut till höger på översta raden.

Välj sedan bild eller klicka på "Ladda upp" för att lägga till en ny bild.

Tänk på att inte ladda upp för stora bilder utan redigera dem gärna innan.

Ett bra kostnadsfritt webbaserat program för detta är http://www.pixlr.com Ingen installation behövs.

### Information

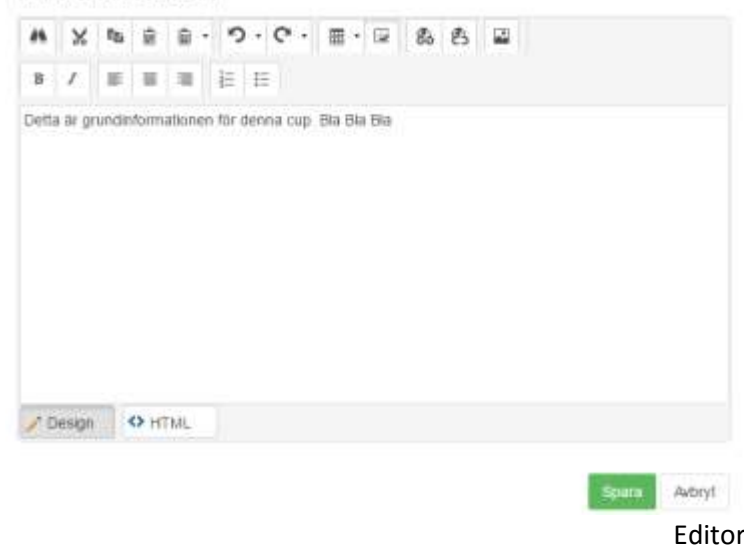

### Nyheter

Till höger får du upp nyhetsflödet. För att läsa mer om någon nyhet kan du klicka in på nyheten.

#### **Lägga till**

För att lägga till en nyhet klickar du på länken "Lägg till nyhet" till höger om rubriken "Nyheter".

#### **Ändra**

För att ändra en befintlig nyhet klickar du in på nyheten och sedan klickar du på länken "Ändra nyhet" som finns till höger om aktuell nyhet.

Rubrik och ingress är inte formateringsbara. Texten kan du formatera på ett flertal sätt.

För att lägga in en bild klickar du på ikonen längst ut till höger på översta raden.

Välj sedan bild eller klicka på "Ladda upp" för att lägga till en ny bild.

Tänk på att inte ladda upp förstora bilder utan redigera dem gärna innan.

Ett bra kostnadsfritt webbaserat program för detta är,

#### http://www.pixlr.com

För att skapa en länk markerar du aktuell text och klickar på ikonen med en jordglob och en låst länk.

För att ta bort en länk markerar du aktuell text och klicka på jordgloben med en öppen länk.

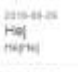

Testar riktigt mycket<br>Testar riktigt mycket Testa<br>Hillst mycket Testar riktigt<br>mycket Testar riktigt rycent Testar Holgi<br>myclen Testar Holgi<br>myclen Testar Holgi yckel Testar (8dg) clief. Teldar rikke jclert Testar rider rycket Testar riktig<br>rycket Testar riktig rocket fester resu

2010 84.09<br>Tood<br>Tooler religi reycled

2010-05-23<br>Välkommen till min cup<br>Kann er hjarligt välkommen<br>2011-nn emmerka cup

#### Nyheter

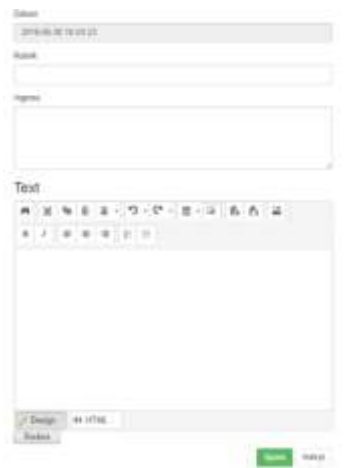

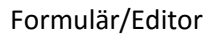

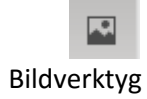

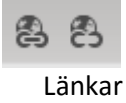

Här visas alla klasser som finns. En klass skall ses som en åldersklass eller svårighetsnivå i cupen.

#### **Lägga till**

För att lägga till en klass klickar du på länken "Lägg till klass" till höger om rubriken "Klasser".

#### **Ändra**

För att ändra en befintlig klass klickar du på länken "Ändra klass" som finns till höger om aktuell klass.

För varje klass kan man ange en sponsor och tillhörande hemsidesadress.

Man kan även välja om tabell och resultat skall visas för aktuell klass.

Väljer man nej kommer en text som säger att cupen följer Riksidrottsförbundets riktlinjer om att inte visa tabeller och resultat.

En klass går ej att radera om det finns grupper, lag eller matcher knutna till sig. Dessa måste knytas om eller raderas för att klassen skall kunna raderas.

#### **Placeringar**

När man är inne på en klass kan man klicka på ikonen med "Placeringar" som ligger till höger bredvid statistiskikonen.

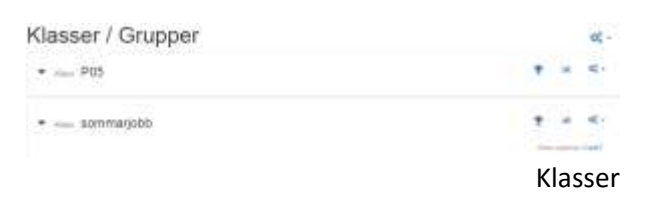

#### Redigera P05 Nario  $\frac{1}{2}$ Visa tabeler/resultat  $-30$ Mats-sponsor Sponsationnals **Nora** Timoka Formulär

Här visas alla grupper som finns.

En grupp skall ses som en undergruppering till klasserna.

### **Lägga till**

För att lägga till en grupp klickar du på kugghjulet längst upp, till höger om rubriken "Klasser/Grupper".

### **Ändra**

För att ändra en befintlig grupp klickar du på kugghjulet och sedan "Ändra Grupp" som finns till höger om aktuell grupp.

För varje klass kan man ange en sponsor och tillhörande hemsidsadress.

#### **Knyta lag**

För att knyta lag till en grupp klickar man på länken "Ändra grupp" och väljer de lag som skall knytas till gruppen en efter en och klickar på knappen "Lägg till lag".

För att koppla bort ett lag ifrån aktuell grupp klickar du på länken "Radera" som finns ute till höger för varje lag som är knutet till gruppen

#### **Tabell**

Klickar man ikonen med "Tabell" som ligger till vänster bredvid kugghjulsikonen i gruppen kommer man till en sida som visar tabell och matcher för aktuell grupp.

Tabellen sorteras efter de kriterier som är satta under Administration/Inställningar/ match/tabellsortering.

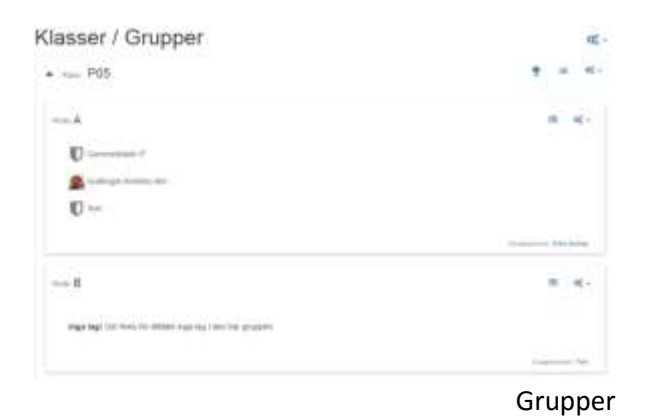

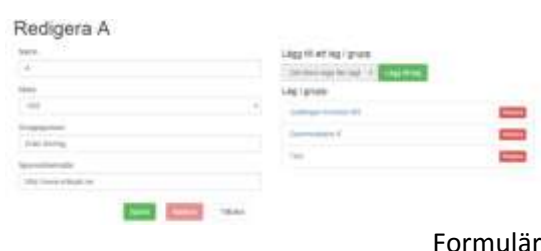

Grupp A  $\ddot{a}$  $\frac{a}{0}$ × Metche **ALCOHOL** 2016 00 0<br>|-<br>| 12.01  $1 - 16 =$  $1 - 10.41$ £.

Tabell och matcher

### Lag

Här administreras alla lag som deltar i cupen. För att sortera klickar man på ikonen som finns till höger om tabellrubrikerna.

#### **Lägga till lag**

För att lägga till ett lag klickar man på kugghjulet som finns till höger om rubriken "Lag", välj sedan "Lägg till lag".

#### **Ändra lag**

För att ändra ett lag klickar man på lagnamnet och sedan på kugghjulet till höger om lagnamnet. Välj sedan "Laguppgifter"

#### **Ta bort lag**

För att ta bort ett lag klickar man på lagnamnet och sedan på kugghjulet till höger om lagnamnet. Välj sedan "Laguppgifter". Klicka sedan på den röda "Radera" knappen.

#### **Lagdeltagare i textfil**

Klickar man på länken "Alla deltagare i textfil" skapas en komma-separerad textfil med samtliga lag och lagdeltagare.

#### **Lagspecifika inloggningsuppgifter**

För att skicka lagspecifika inloggningsuppgifter så att lagen själva kan administrera sina lagdeltagare och kontaktuppgifter klickar man på länken "Skicka användaruppgifter" som finns på kugghjulet till höger om lagnamnet. Obs!

Laginloggningen är som standard endast tillgänglig tills dagen innan cupen börjar. Detta kan dock tillåtas i Admin, med den risken att lagen ändrar då cupen startat.

#### **Lägga till lagdeltagare**

För att lägga till en lagdeltagare klickar kugghjulet som finns till höger om rubriken "Lagdeltagare" när du är inne på de lag du vill redigera. Välj sedan "Lägg till lagdeltagare".

#### **Ändra lagdeltagare**

För att ändra en lagdeltagare klickar man på ikonen som finns ute till höger för varje

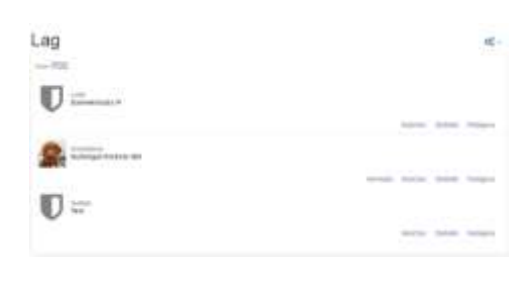

Lag

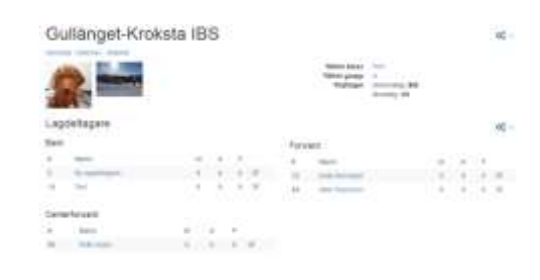

### Laguppställning

Lagdeltagare Gullänget-Kroksta IBS

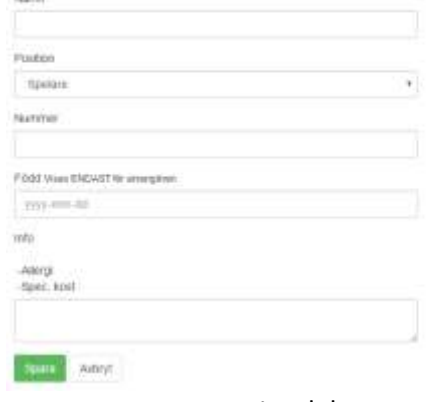

#### Lagdeltagaruppgifter

#### **CupOnline**, Manual CorelT

#### **Allergi och specialkost**

För varje lagdeltagare kan man ange info (allergi/spec.kost).

### Domare

Här listas de domare som finns upplagda för cupen.

#### **Lägga till domare**

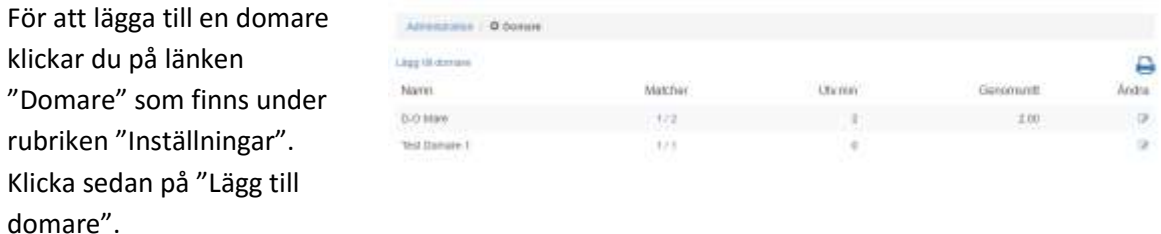

#### **Ändra domare**

För att ändra en domare klickar du på länken "Ändra" som finns till höger för varje domare.

#### **Statistik**

För varje domare ser man hur många matcher domaren har dömt samt utvisningsminuter och genomsnitt.

Man kan även klicka på antalet matcher och få se hur många utvisningar lagen fick i varje match.

### Matcher

Här kan du lägga till matcher och söka bland alla matcher som finns inlagda för cupen.

Man kan välja vilka matcher som skall visas med hjälp av de olika kriterierna som finns i rullisterna.

#### **Lägga till**

För att lägga till en match klickar du på kugghjulet till höger om rubriken "Matcher", välj sedan "Lägg till match"

#### **Ändra**

För att ändra en befintlig match klickar du på den match du vill ändra och sedan på kugghjulet till höger. Välj sedan "Ändra Match".

Om matchen är en gruppspelsmatch måste en grupp och matchtypen "Gruppspelsmatch" väljas under "Matchdata".

Gäller matchen en slutspelsmatch skall man ej välja någon grupp utan bara den aktuella klassen.

Om matchen gäller en placering måste det väljas. Placering blir underlaget för cupresultat som visas på startsidan.

När man lägger upp en slutspelsmatch och inte vet vilka lag som skall mötas så använder man rutorna("Temp") som finns till höger om hemma och bortalag rullistorna.

**Datcher** 

 $x - ny$ 

2018-06-30

 $1.1999$  $-164$ 

2111010-1101

 $\mathbb{U}$  in

Chapterizable Chapters is adopted Chap-

C intractional)

Exempel.

Kvartsfinal, "1:a grp A" mot "2:a grp B" Final, "Segr. Semi 1" mot "Segr. Semi 2"

Under "Resultat" kan man administrera resultaten genom att fylla i rutorna.

#### **Matchprotokoll**

Matchprotokoll kan användas om man har aktiverat detta i admin.

Se kapitel "Matchhändelser" nedan för hur man skapar händelser för protokollet.

#### Matcher œ. **Searching** ... To young the Bodeleg  $-1234 - 9$  $\Pi$ **C** adeptivisions  $\mathcal{R}$

 $\Box$ 

**D** Generators

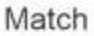

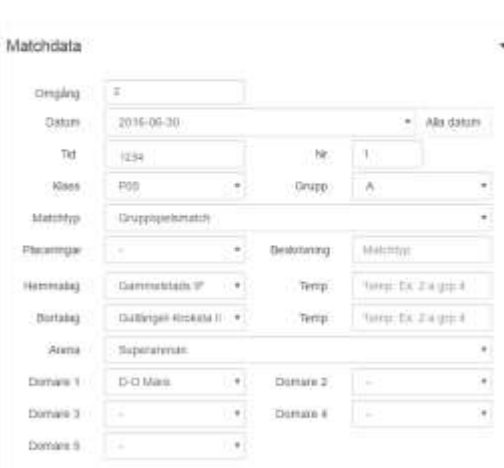

Class +

 $\bullet$   $\mathbb{Z}$  sum

### **Laguppställning per match**

Laguppställning per match används för att kunna använda tröjnummer vid registrering av matchhändelser osv. Det möjliggör också att kunna justera nummer och laguppställning inför matcherna.

Funktionen aktiveras här: *Admin/Inställningar/Match/Laguppställning per match*

Vid ändring av match finns"*laguppställnignar*" i menyn. Vid klick på denna kan man ändra nummer, position, ta bort spelare m.m. Ändringar påverkar **enbart vald match**. Nästa match utgår från standard laguppställning.

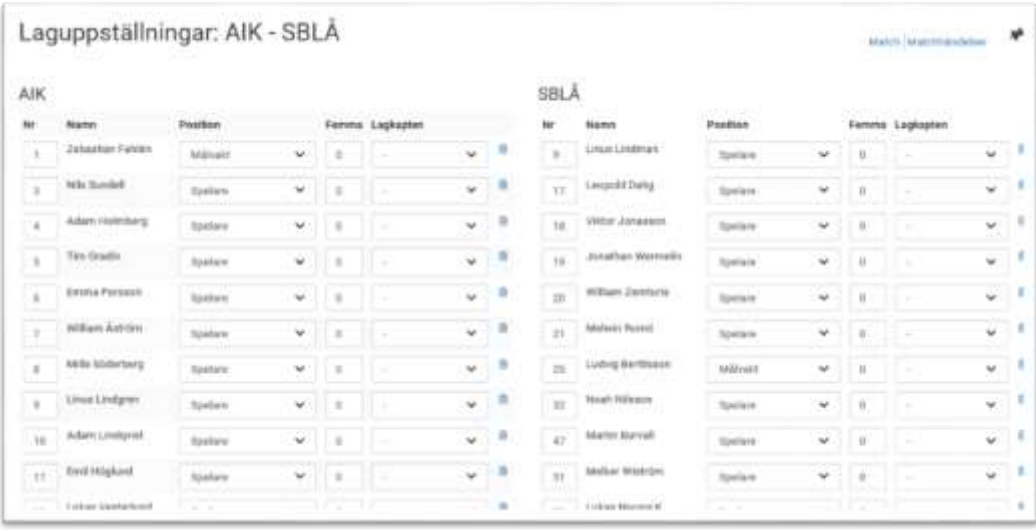

# Matchhändelser

Om man har aktiverat Matchprotokoll under *Inställningar* så visas rubriken *Lägg till matchhändelser* i både i menyn för matcher och som en egen flik på *Redigera match*.

### **Lägg till händelse**

För att lägga till en händelse väljer du period, tid, lag och typ av händelse samt spelare.

Klicka på knappen "Spara" för att slutföra registreringen.

#### **Ändra händelse**

För att ändra en händelse klickar du på länken "Ändra" som finns ute till höger för varje händelse.

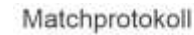

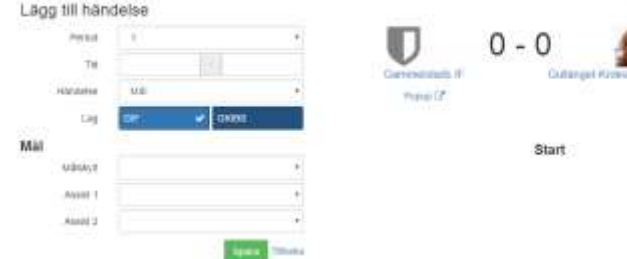

#### **Nummer på spelare**

Om du har valt att aktivera Laguppställning/matchunder *Inställningar* så visas spelarens nummer före namnet i vallistorna. Detta förutsatt att du har lagt in/kontrollerat lagdeltagarna för aktuell match.

#### **Målvaktsstatistik**

Om målvaktsstatistik är aktiverat under *Inställningar* visas "Målvaktsstatistik" under Matchdata och Resultat.

Málváktsstatistik ...

tima)<br>Kičrklóven

Se nästa nedan för hur man administrerar Målvaktsstatistik.

### Målvaktsstatistik

#### **Lägga till målvakt**

För att lägga till en målvakt fyller man i fälten under "Lägg till en målvakt". Välj lag,, välj spelare, ange skott, insläppta mål och speltid. Klicka på knappen "Spara" för att slutföra registreringen.

#### **Ändra**

För att ändra en målvakts statistik klickar du på länken "Ändra" som finns ute till höger för varje målvakt.

Tänk på att det är det andra lagets skott som skall anges som "Skott på sig".

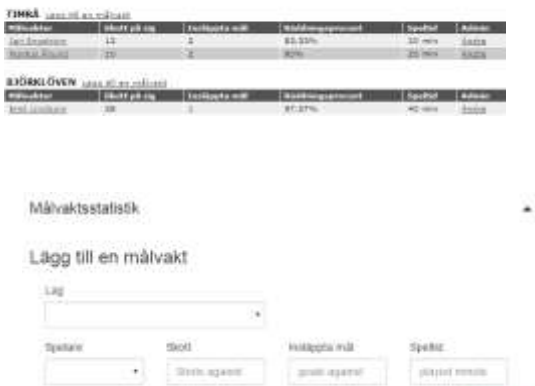

PERPE

Participals/MESS<br>(Link/2012)

#### **OBS!**

**Använder man denna funktion måste de i speakerbåset vara uppmärksamma på när ett målvaktsbyte sker så att rätt antal skott och mål bokförs.**

**Mål som görs i tom bur skall inte bokföras på någon målvakt.**

Regler

### Regler

Här visas reglerna för cupen. För att administrera innehållet klickar man på kugghjulet till höger om rubriken "Regler".

När du har gjort dina ändringar klickar du på knappen "Spara" som du finner under rutan för texten.

Du kan formatera texten med hjälp av Editorn. Läs mer på sidan om Info.

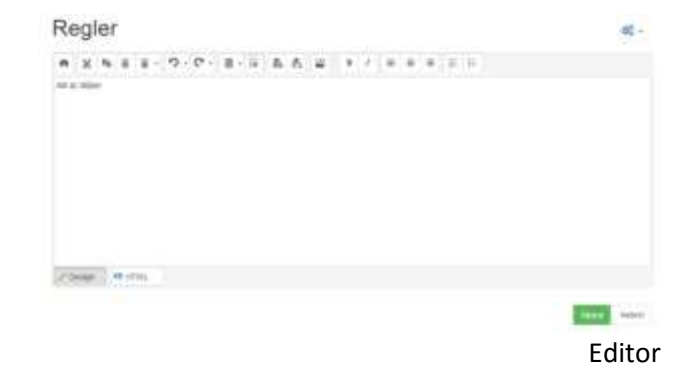

**Regler** 

Allt är tillåtet.

### Arenor

Här visas alla arenor som finns för cupen.

Arenor oč -Superarunan зні ерекасета. милит, Низруэ

#### **Lägga till arena**

För att lägga till en arena klickar du på kugghjulet som finns till höger om rubriken "Arenor". Välj sedan "Lägg till arena"

#### **Ändra arena**

För att ändra en arena klickar kugghjulet som finns till höger om rubriken "(arenans namn)". Välj sedan "Redigera arena".

### Redigera Arena

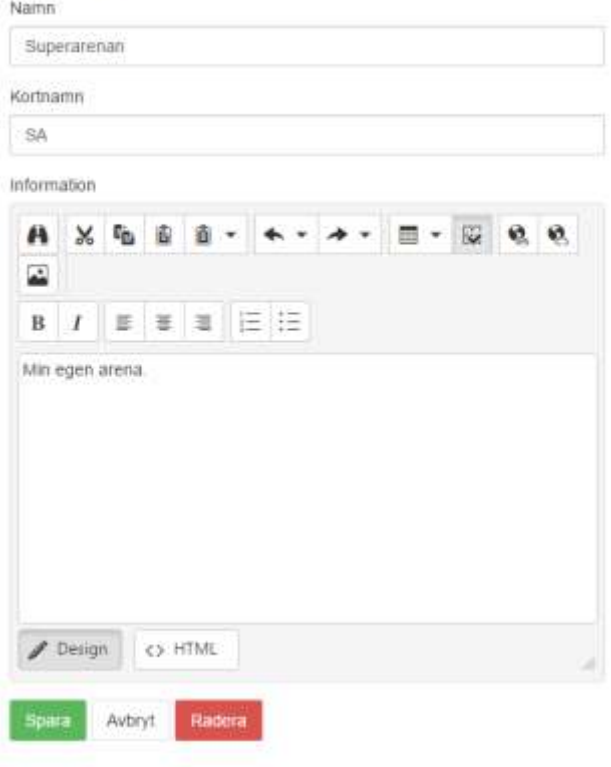

Formulär

Arenor

Om Galleri är aktiverat så visas det i huvudmenyn.

När man är inloggad visas ett

uppladdnings-formulär överst på sidan. Klicka på "Välj fil" och välj bild från din dator.

Ange namn och ev beskrivning och klicka på knappen Spara.

Det går även att skapa nya mappar till höger.

Klickar man på länken redigera för en bild så kan man ändra namn och beskrivning.

Det går även att göra enklare bildbehandling genom att klicka på de olika knapp-ikonerna under bilden.

- Rotera vänster
- Rotera höger
- Öka ljus
- Minska ljus
- Öka skärpa

Bilder uppladdade till galleriet får en CupOnline-vattenstämpel och vi förbehåller oss rätten att använda bilder uppladdade till CupOnline

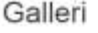

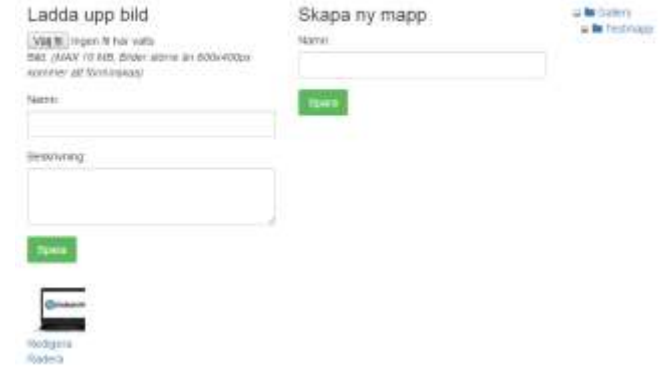

Galleri

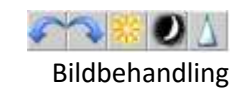

### Statistik

Här visas statistik för cupen.

En klass visas åt gången.

Har man aktiverat Matchprotokoll så visas topp 10 för poängliga, utvisningsliga, målvaktsliga(om det är aktiverat) och fairplay som standard.

Annars visas en summering.

#### Statistik P05

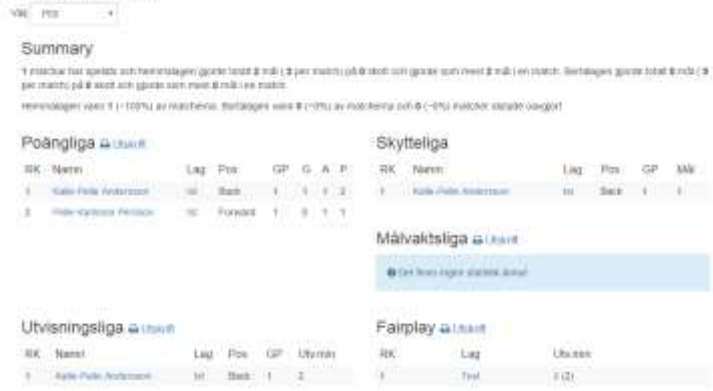

Statistik, tabeller

### Utskrifter

Följande utskrifter finns i CupOnline.

#### **Klasser**

- Laguppställningar
- Laglista
- Grupper

#### **Grupp**

- Laguppställningar
- Tabell och matcher

#### **Matcher**

- Matchlista

#### **Match**

- Matchprotokoll

#### **Lag**

- Laguppställningar
- Lag
- Lagdeltagare i textfil
- Lag som text

#### **Statistik**

- Poängliga Top 15
- Utvisningsliga Top 15
- Målvaktsliga Top 15
- Fairplay

#### **Övriga, finns under Admin**

- Alla grupper med tabell och matcher

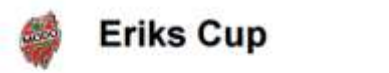

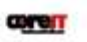

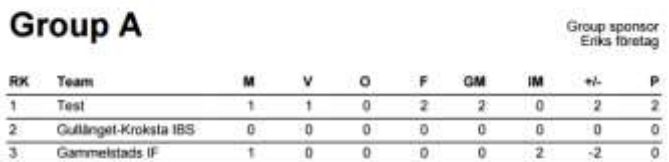

 $\overline{\circ}$ 

 $\overline{0}$ 

 $\overline{\circ}$ 

 $\overline{0}$ 

3

#### Games

Gammelstads IF

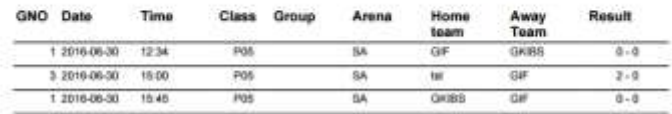

#### Grupp, tabell och matcher

|                 |                                      | MODO Cup 40<br>Cuponline |               |                | <b>Marie</b>      |
|-----------------|--------------------------------------|--------------------------|---------------|----------------|-------------------|
| Poängliga, U-16 |                                      |                          |               |                |                   |
|                 | <b>BIK NAMAN</b>                     | LAG                      | HAL           | 4.55           | POAND             |
| t               | Sebastian Magnusson                  | Jonstoro IF              | Ξũ            | ç,             | 16                |
| ž               | John Persson                         | Jurratorp IF             | ń             | ś              | īİ                |
| 3               | Jonathan Zaar                        | Jonstorp IF              | 4             | y              | it                |
| 4               | Wiktor Rjörk Lindström Stocksunds IF |                          | c.            |                | 10                |
| э               | Jesper Olofsson                      | MODO Hockey              | $5 -$         | 5              | 10                |
| 3               | Kristoffer Nelin                     | Mora IK                  | 5             | 5              | 10                |
| J               | Petter Segersteh                     | MODO Hockey              | ಾ             | つまこ            | 10                |
|                 | Adam Larsson                         | Skallefteå ABC           | $\pm$         | $\mathcal{G}$  | $10-$             |
| ं9              | Matties Janmark                      | Stecknands IF            | $-3$          | $\varepsilon$  | э                 |
|                 | 10 Adam Petterston                   | Shellefted ADC           | $-5.0$        | $\pm$          | п                 |
|                 | 11 Emil Helgren                      | Skallefield ASC          | $-4$          | $\rightarrow$  | it.               |
|                 | 12 Felix Erliggen                    | Brynas IF                | $\mathbf{a}$  | OB.            | 並                 |
|                 | 12 Oskar Jonsson                     | Skiellefred Alic         | $\rightarrow$ | ंडन            | ×                 |
|                 | 14 Rasmus Holmen                     | Stacksunds IF            | -21           | 16             | B.                |
|                 | 15 Fredrik Norman                    | Brynża IF.               | 5)            | $\overline{z}$ |                   |
|                 | <b>Damas, 2000-06-28 111-86-28</b>   | area different as        |               |                | <b>DOM 1 49-1</b> |

Poängliga, Top 15